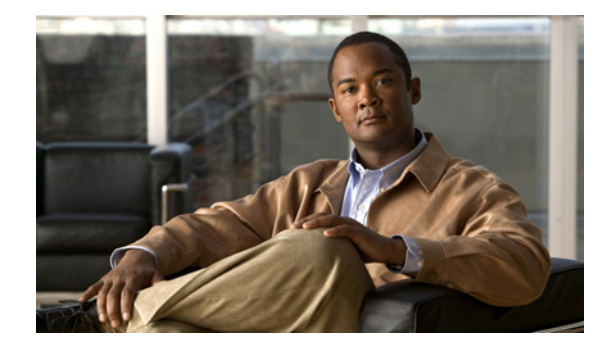

# **Installation Guide for the Cisco Unified Application Environment, Release 8.5**

Use this document to install the Cisco Unified Application Environment. This guide includes the following topics:

- **•** [Conventions, page 2](#page-1-0)
- **•** [Installing the Cisco Unified Application Environment, page 3](#page-2-0)
- **•** [Frequently Asked Questions, page 19](#page-18-0)
- [Obtaining Documentation and Submitting a Service Request, page 20](#page-19-0)

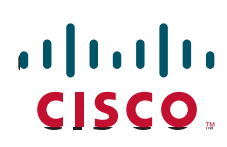

# <span id="page-1-0"></span>**Conventions**

Consider the following documentation conventions as you review this installation document:

Blue Text—To quickly navigate to a section or URL, click text that appears in blue.

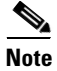

**Note** Reader, take note. Notes contain helpful suggestions or references to material not covered in the publication.

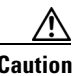

**Caution** Reader, be careful. You may do something that could result in equipment damage or loss of data.

## <span id="page-1-2"></span><span id="page-1-1"></span>**Related Documentation**

[Table 1](#page-1-1) provides links to related documentation.

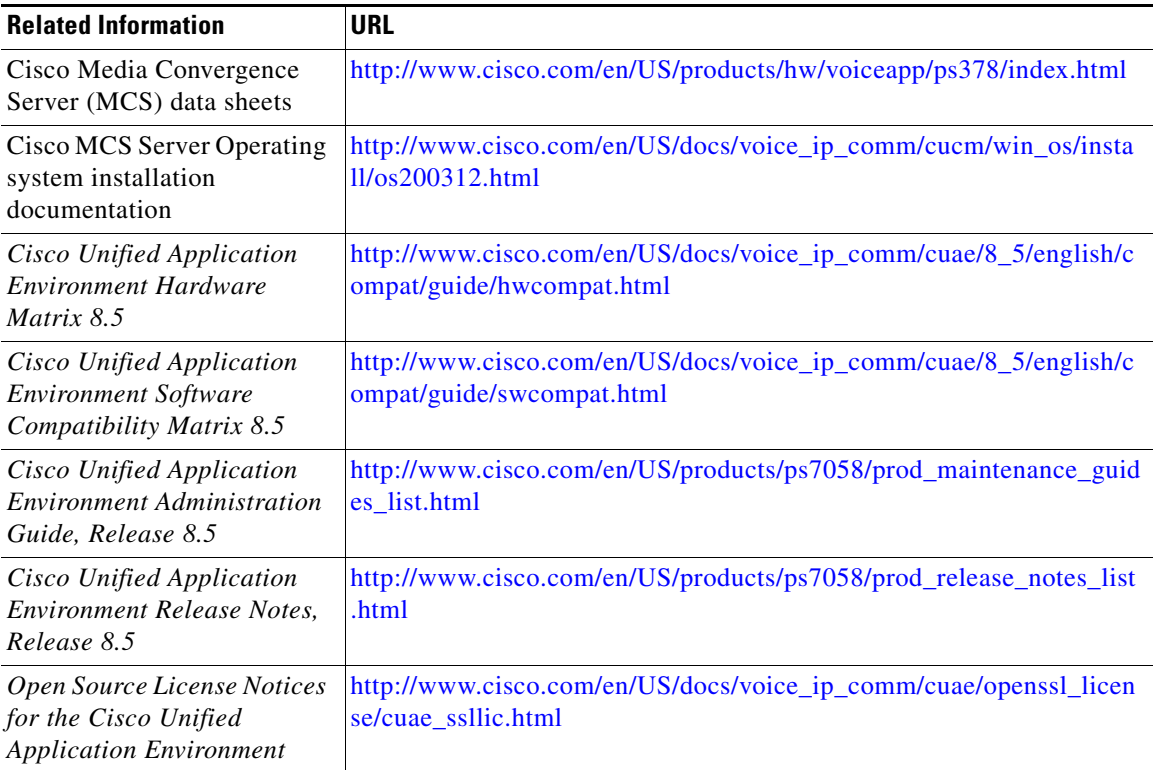

#### *Table 1 Related Documentation*

# <span id="page-2-0"></span>**Installing the Cisco Unified Application Environment**

This section includes the following topics:

- **•** [Hardware and Software Requirements, page 3](#page-2-1)
- **•** [Connecting the Server to the Network, page 4](#page-3-0)
- **•** [Disabling IPv6 on Microsoft Windows 2008 Server, page 4](#page-3-2)
- **•** [Performing Pre-Installation Tasks, page 4](#page-3-1)
- [Installing the Cisco Unified Application Environment, page 5](#page-4-0)
- **•** [Installing the Cisco Unified Application Environment Developer Tools, page 8](#page-7-0)
- **•** [Performing Post Installation Tasks, page 9](#page-8-0)
- **•** [Migrating Cisco Unified Application Environment to Release 8.5, page 11](#page-10-0)
- **•** [Installing the MDE Components Manually, page 17](#page-16-0)
- **•** [Configuring the MDE Provider in CUAE Administrator Page, page 18](#page-17-1)
- **•** [Installation Error Messages, page 18](#page-17-0)

## <span id="page-2-1"></span>**Hardware and Software Requirements**

This section describes the hardware and software requirements for Cisco Unified Application Environment.

### **Hardware Requirements for Cisco Unified Application Environment**

The Cisco Unified Application Environment has the following hardware requirements:

- **•** A machine with at least 1.5 GB RAM and hosting both the Cisco Unified Application Server and Cisco Unified Media Engine
- **•** An Intel processor to run the Cisco Unified Media Engine

### **Software Requirements for Cisco Unified Application Environment**

The Cisco Unified Application Environment has the following software requirements:

- **•** Microsoft Windows 2008 Server (32-bit) SP2 Enterprise or Standard Edition to run Cisco Unified Application Environment Server
- **•** Microsoft Windows XP Professional sp3/Microsoft windows vista/Microsoft windows 7 to run cisco Unified Application Environment Developer Tools
- Internet Explorer 7.0 or above for Cisco Unified Application Environment Web Admin

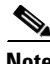

**Note** Cisco Unified Application Environment (CUAE) 8.5 is backward compatible with previous versions of UCM.

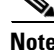

**Note** Cisco Unified Application Environment 8.5 does not support Virtualization

For more information, see [Cisco Developer Network.](http://developer.cisco.com/wiki/display/CUAE/Developer%20Kit%20Prerequisites)

## <span id="page-3-0"></span>**Connecting the Server to the Network**

Before you begin the installation, make sure that you connect your server to the network.

The Cisco MCS servers contain two network interface cards (NIC), but the Cisco IP telephony application supports only one NIC.

## <span id="page-3-2"></span>**Disabling IPv6 on Microsoft Windows 2008 Server**

To disable IPv6 on Microsoft Windows 2008 Server, follow these steps.

#### **Procedure**

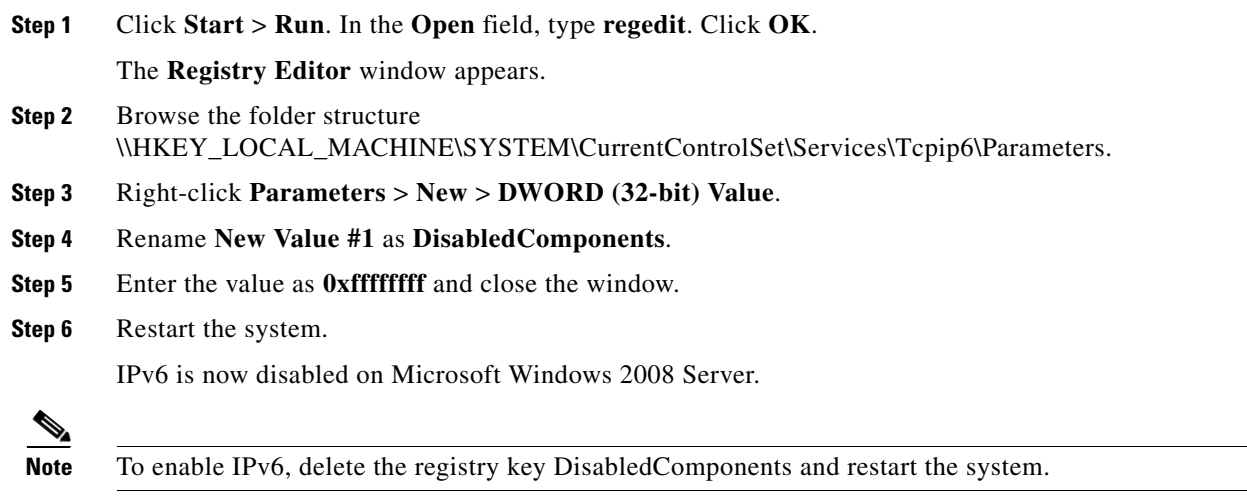

## <span id="page-3-1"></span>**Performing Pre-Installation Tasks**

[Table 2](#page-3-3) describes the pre-installation tasks that you must complete before starting installation.

#### <span id="page-3-3"></span>*Table 2 Pre-Installation Tasks*

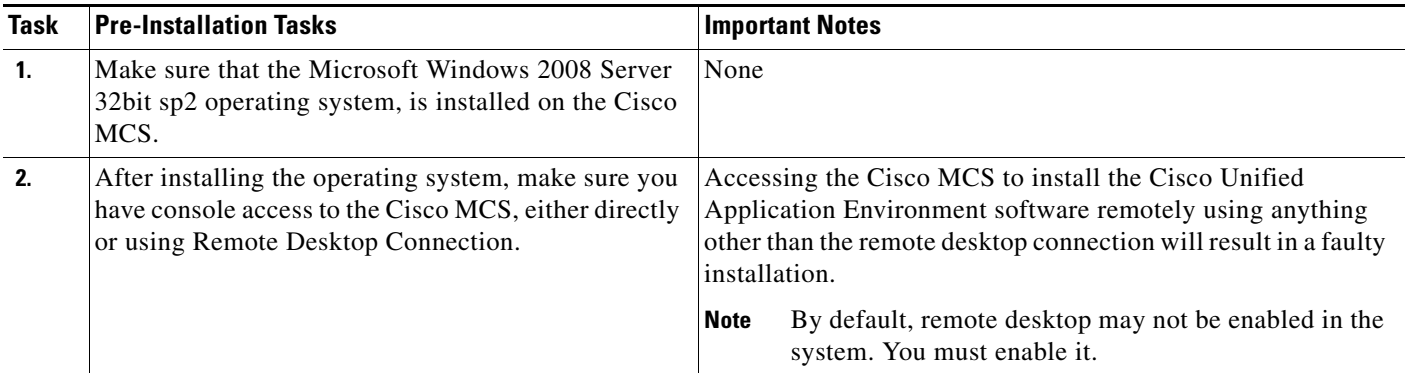

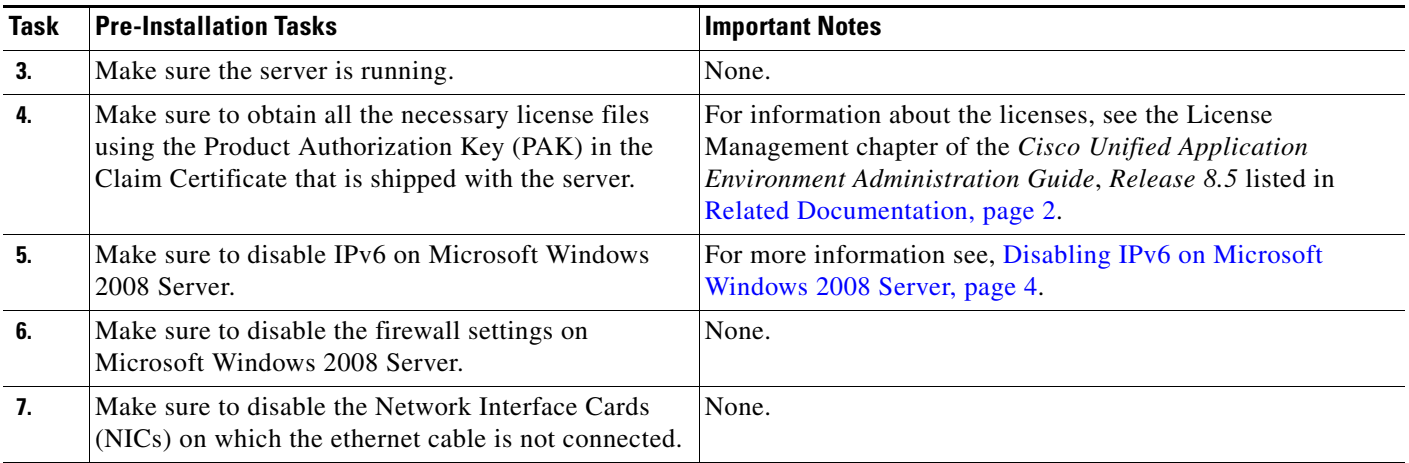

#### *Table 2 Pre-Installation Tasks (continued)*

## <span id="page-4-0"></span>**Installing the Cisco Unified Application Environment**

Install these Cisco Unified Application Environment components, in the order shown, using the Cisco Unified Application Environment DVD, which was shipped with the server.

- **1.** Cisco Unified Core Addendum—See [Installing the Cisco Unified Application Environment Core](#page-4-1)  [Addendum, page 5](#page-4-1)
- **2.** Cisco Unified Platform Services—See [Installing the Cisco Unified Application Environment](#page-5-0)  [Platform Services, page 6](#page-5-0)
- **3.** Cisco Unified Application Server—See [Installing the Cisco Unified Application Environment](#page-5-1)  [Application Server, page 6](#page-5-1)
- **4.** Cisco Unified Media Engine—See [Installing the Cisco Unified Application Environment Media](#page-6-0)  [Engine, page 7](#page-6-0).

### <span id="page-4-1"></span>**Installing the Cisco Unified Application Environment Core Addendum**

To install the Cisco Unified Application Environment Core Addendum, follow these steps:

#### **Procedure**

**Step 1** Locate and double click this executable file where you downloaded it on your local system: **CUAE-coreadd-8.5.x.exe**. **Step 2** Click **Run**. The end-user license agreement appears. **Step 3** Read it, and if you agree with the terms, select **I Agree**. The end-user license agreement appears. **Step 4** Read it, and if you agree with the terms, select **I Agree**. The Cisco Unified AE OS Addendum Setup dialog box appears. **Step 5** Click **OK** when prompted to begin the installation setup. A console appears with output indicating the progress of the installation.

- **Step 6** Click **Close** when the output stops and the Close button is no longer grayed out. A window appears indicating that the installation is complete, and that the server must be rebooted.
- **Step 7** Click **Yes** to reboot the server.

### <span id="page-5-0"></span>**Installing the Cisco Unified Application Environment Platform Services**

To install the Cisco Unified Application Environment Platform Services, follow these steps:

<span id="page-5-2"></span>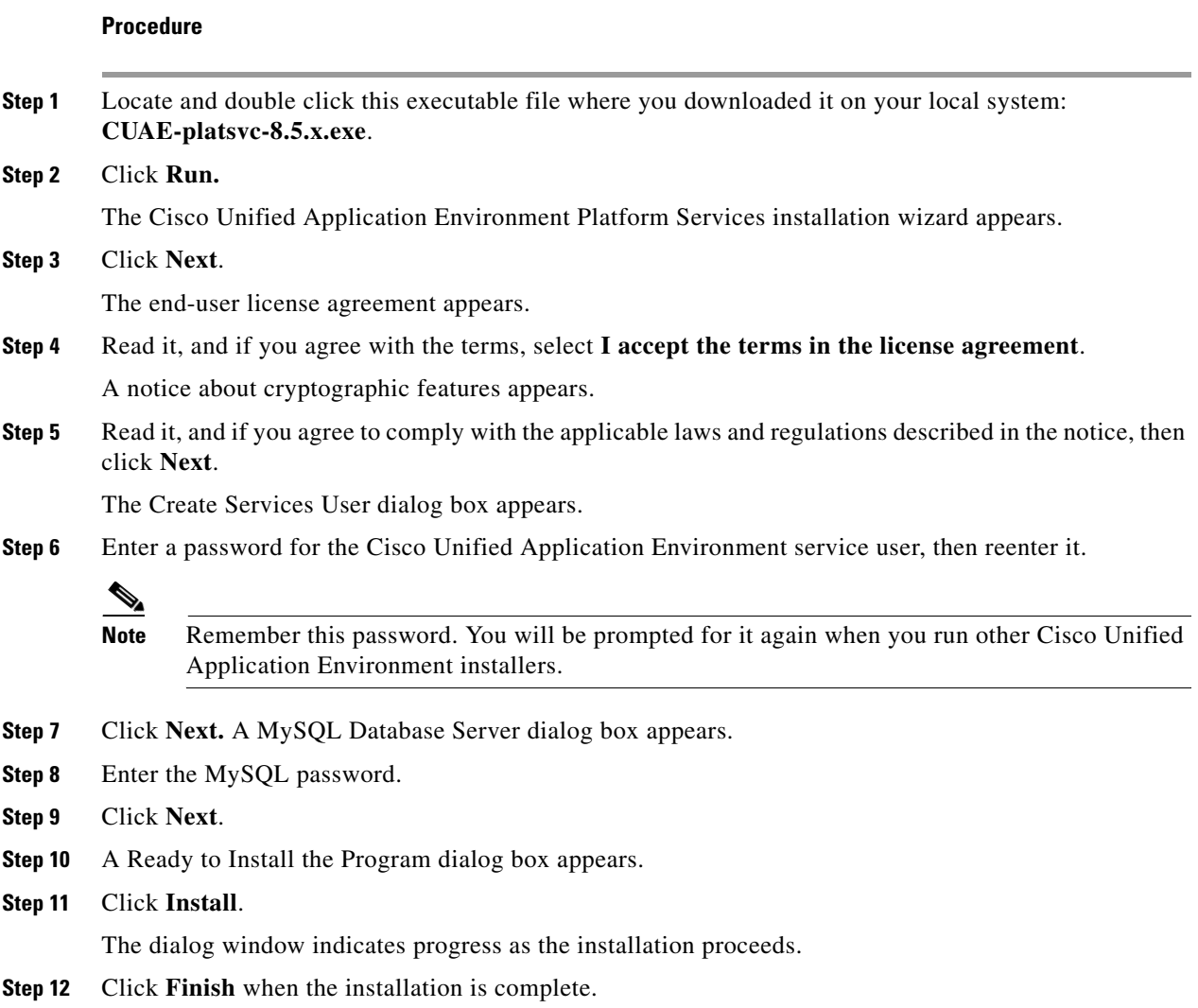

### <span id="page-5-1"></span>**Installing the Cisco Unified Application Environment Application Server**

To install the Cisco Unified Application Environment Application Server, follow these steps:

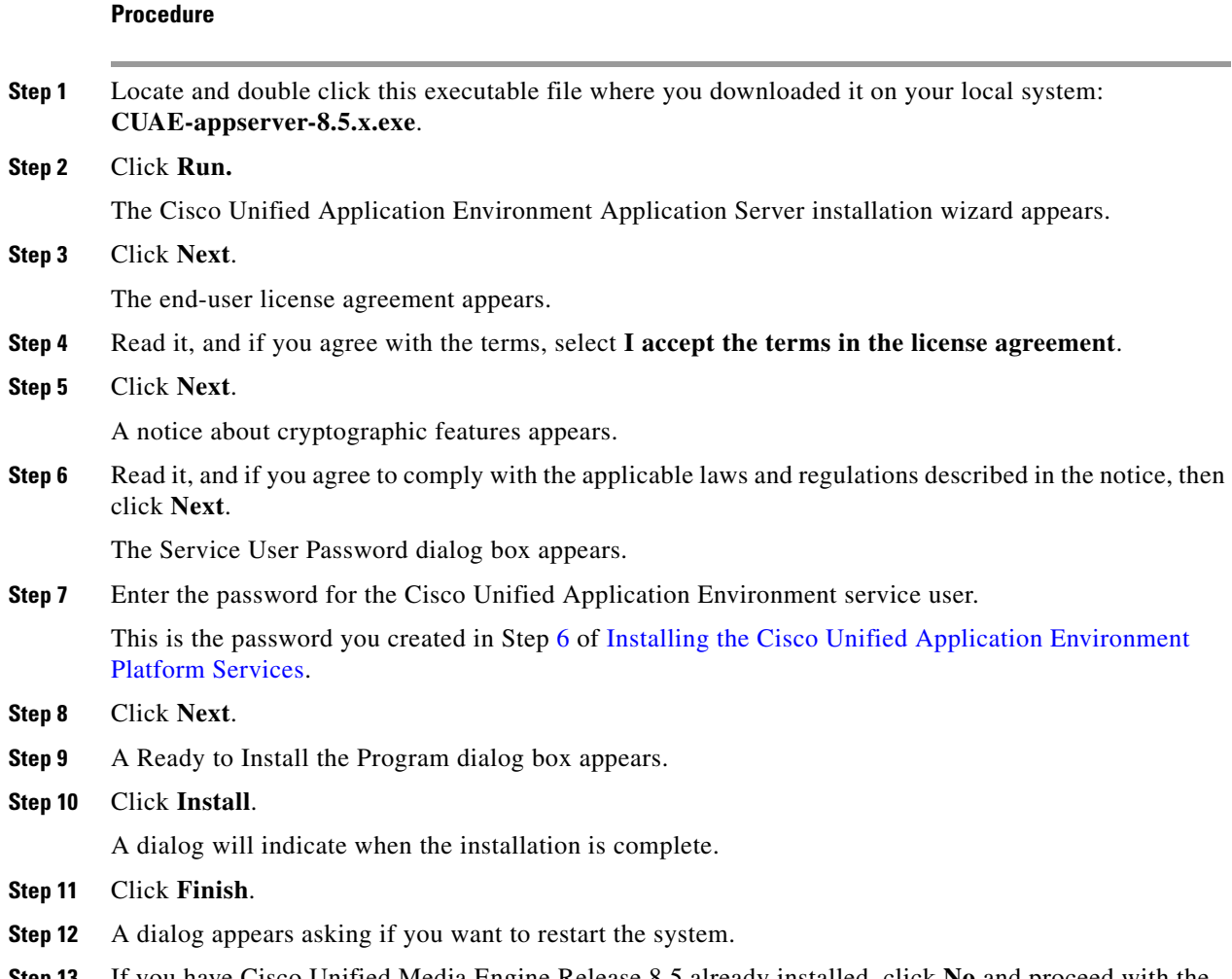

#### **Step 13** If you have Cisco Unified Media Engine Release 8.5 already installed, click **No** and proceed with the Cisco Unified Media Engine installation. Click **Yes** if you do not have Cisco Unified Media Engine Release 8.5 already installed.

## <span id="page-6-0"></span>**Installing the Cisco Unified Application Environment Media Engine**

To install the Cisco Unified Application Environment Media Engine, follow these steps:

#### **Procedure**

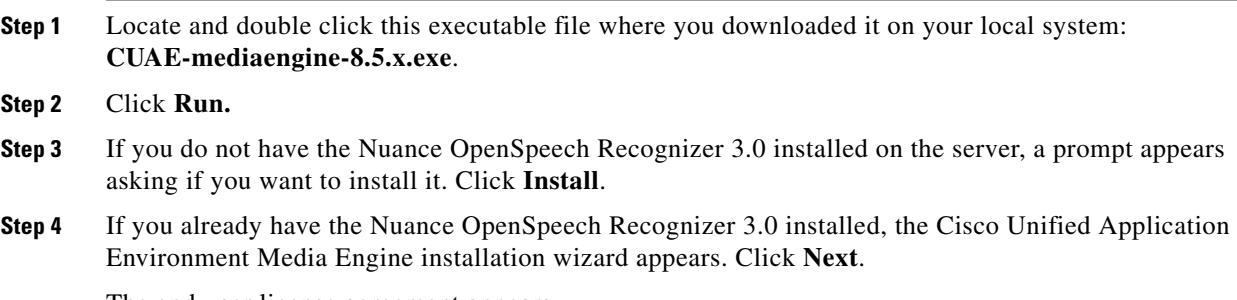

The end-user license agreement appears.

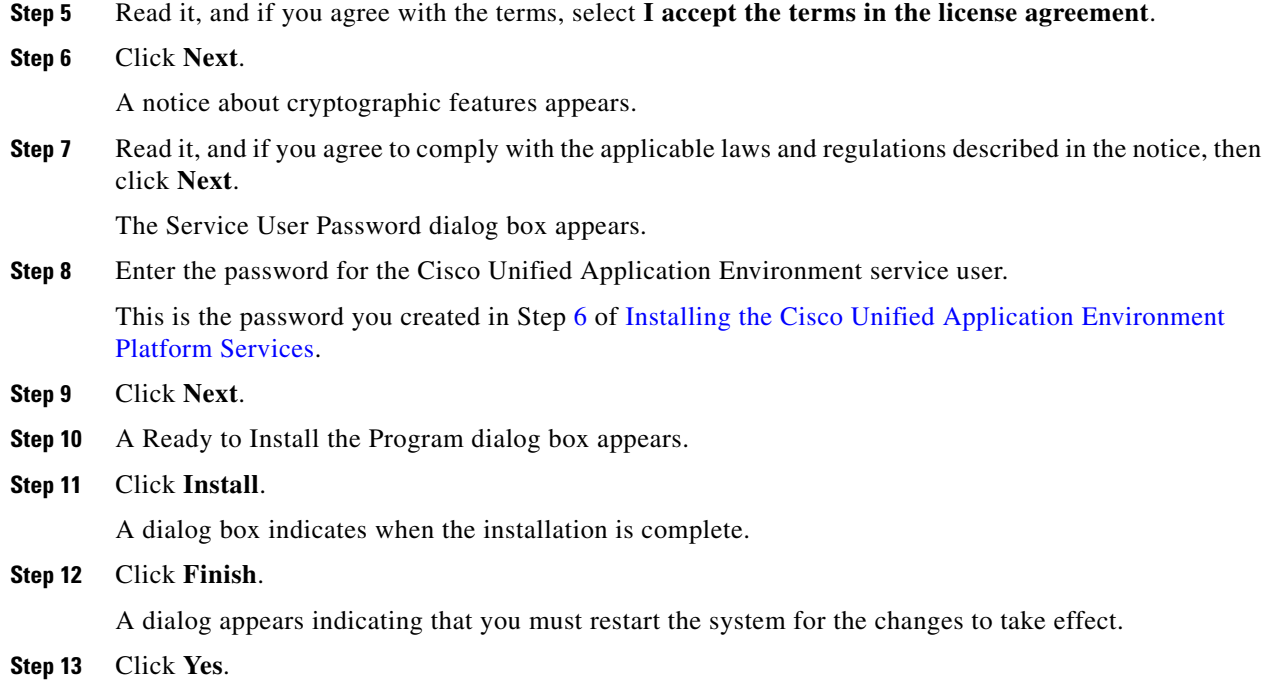

## <span id="page-7-0"></span>**Installing the Cisco Unified Application Environment Developer Tools**

Developers can download the **CUAE-devtools-8.5.x.exe** executable file from the Cisco Unified Application Environment wiki:

[http://developer.cisco.com/web/cuae/downloads.](http://developer.cisco.com/web/cuae/downloads)

Install the downloaded Cisco Unified Application Environment Developer Tools on a machine running Windows XP/ Windows Vista/ Windows 7.

**Note** Before you install Cisco Unified Application Environment Developer Tools, uninstall the existing version from Control Panel.

In Cisco Unified Application Environment, Release 8.5 and earlier, the developer tools contains two main components, both of which allow you to develop Unified Communications applications:

- **•** Cisco Unified Application Designer--The legacy .Net / C# based IDE.
- **•** Etch Tools--The cross-platform, language independent ETCH framework and the cuae command-line utility.

To install the Cisco Unified Application Environment Developer Tools, follow these steps:

#### **Procedure**

**Step 1** Download the developer tools installer: **CUAE-devtools-<version>.exe**

**Step 2** Run the installer.

Installshield checks for prerequisites.

- **Step 3** Cisco Unified Application Environment Developer Tools installer might display any pending requirements to be installed. Click **Install**.
- **Step 4** After the prerequisites are installed, the Welcome page appears. Click **Next**. The end-user license agreement appears.
- **Step 5** Read it, and if you agree with the terms, select I accept the terms in the license agreement. Click **Next**.
- **Step 6** A notice about cryptographic features appears. Read it, and if you agree to comply with the applicable laws and regulations described in the notice, then click **Next**.
- **Step 7** Accept the defaults until the completed window appears. Click **Finish**.

Restart the computer for environment settings to take effect once the installation is complete.

## <span id="page-8-0"></span>**Performing Post Installation Tasks**

This section includes:

- **•** [Configuring Firewall Settings, page 9](#page-8-1)
- **•** [Logging In, page 10](#page-9-0)
- [Configuring IP Addresses on the Cisco MCS NIC \(Optional\), page 10](#page-9-1)
- **•** [Uploading Required Licenses \(Required\), page 11](#page-10-1)

### <span id="page-8-1"></span>**Configuring Firewall Settings**

To configure the firewall settings for Cisco Unified Application Environment 8.5 server running on Microsoft Windows 2008 Server, follow these steps.

#### **Procedure**

- **Step 1** Go to **Control Panel** > **Administrative Tools** > **Windows Firewall with Advanced Security**.
- **Step 2** To specify the behavior when a computer is connected to a public network location, click the **Public Profile** tab.
- **Step 3** By default, the value for Inbound Connections is set to **Block (default)**. Change it to **Allow** as shown in [Figure 1](#page-9-2).

<span id="page-9-2"></span>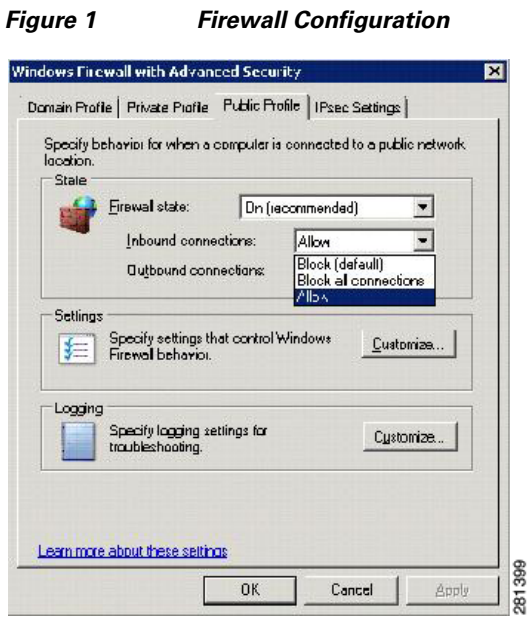

The firewall configuration is now complete.

### <span id="page-9-0"></span>**Logging In**

To log in to the Cisco Unified Application Environment Administration, follow these steps:

#### **Procedure**

<span id="page-9-3"></span>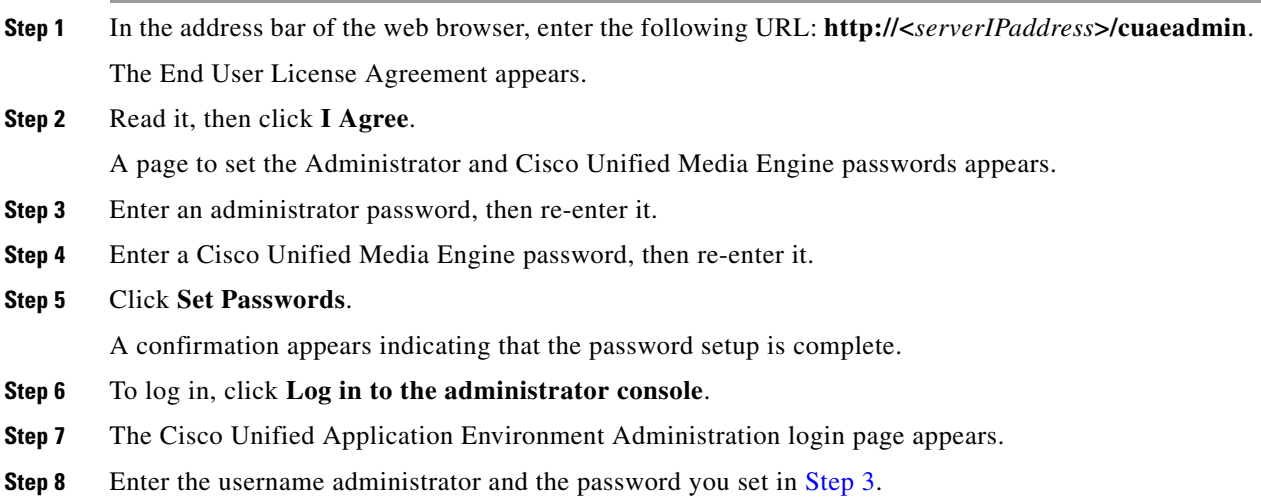

## <span id="page-9-1"></span>**Configuring IP Addresses on the Cisco MCS NIC (Optional)**

To configure two IP addresses on the Cisco MCS server's network interface card (NIC) card, follow these steps:

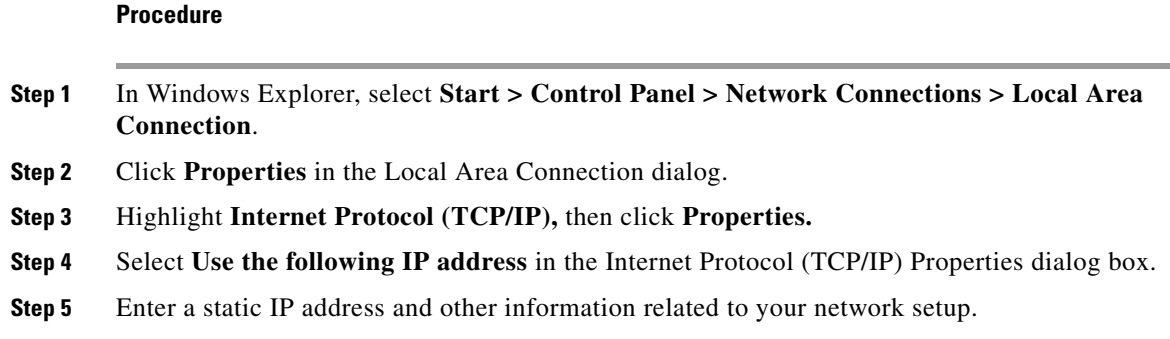

## <span id="page-10-1"></span>**Uploading Required Licenses (Required)**

Upload required licenses using the Cisco Unified Application Environment Administration.

See the Getting Started chapter in the *Cisco Unified Application Environment Administration Guide*, *Release 8.5* at the following URL: [http://www.cisco.com/en/US/products/ps7058/prod\\_maintenance\\_guides\\_list.html](http://www.cisco.com/en/US/products/ps7058/prod_maintenance_guides_list.html)

## <span id="page-10-0"></span>**Migrating Cisco Unified Application Environment to Release 8.5**

The earlier versions (2.4, 2.5, 8.0) of Cisco Unified Application Environment were installed in Windows 2003 Server whereas the Cisco Unified Application Environment version 8.5 is installed on the Microsoft Windows 2008 Server (32-bit) SP2 Enterprise or Standard Edition. Hence we have a migration tool which will help your earlier versions of Cisco Unified Application Environment to be migrated to Release 8.5.

The tool has two functions:

- **•** Backup
- **•** Restore

The Backup feature allows you to back up the databases, the Applications folder, the Audio folder, the Licenses folder, and the Providers folder into a folder created on the C:\. A Stage folder is created on C:\ into which the backed up files and folders are copied. By default, the databases 'mce' and 'mce\_standby' are selected for backup. Upon successful backup, a success message appears.

The Restore feature allows you to restore the databases and all the folders that are copied during the backup process. All the backed up databases will be restored. The contents of the Applications, Audio, Licenses, and Providers folders will also be restored to their original directories. Upon successful restore, a success message appears.

### **Using the Migration Tool**

The section below explains the procedure to use the Migration Tool.

The Migration Tool has three options:

- **1. Backup**
- **2. Restore**
- **3. Quit**

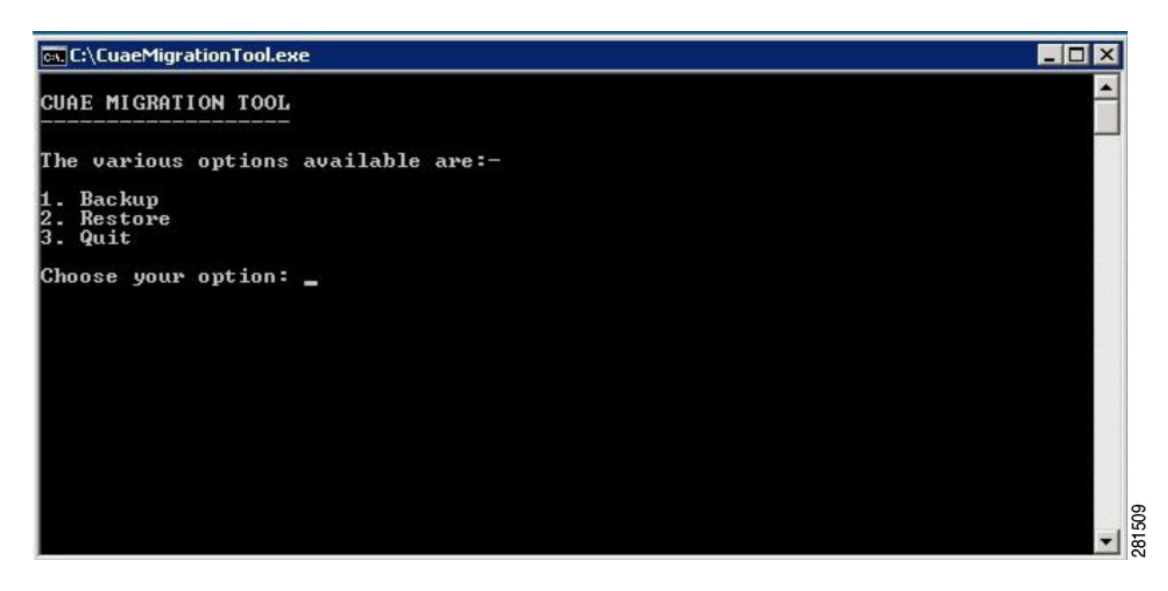

Type the number corresponding to the given options. It takes you to the process you have selected. In case of invalid inputs, the tool displays a message and prompts you to re-enter the option.

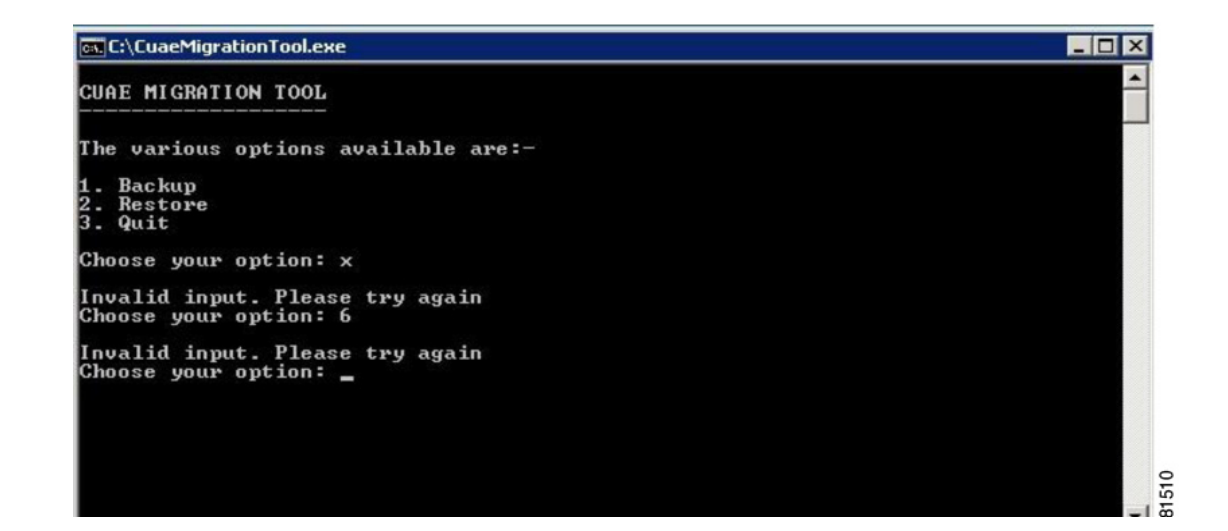

### **Backup**

To perform a backup, follow these steps.

#### **Procedure**

**Step 1** Type option **1** to enter the **CUAE Backup** screen.

The backup screen provides a summary of all the tasks to be performed as a part of the backup process.

**CUAE BACKUP** This will create a backup of your CUAE.<br>The following operations take place : Checks the version of CUAE installed on the system.<br>Creates Stage folder in C: (overwrites if already present).<br>Backup the database.<br>Copies the required folders (Applications, Audio, Licenses and Providers)<br>to the created Ι. Press any key to start Backup\_

**Step 2** Press any key to start the backup.

**CUAE BACKUP** This will create a backup of your CUAE.<br>The following operations take place : Checks the version of CUAE installed on the system.<br>Creates Stage folder in C: (overwrites if already present).<br>Backup the database.<br>Copies the required folders (Applications, Audio, Licenses and Providers)<br>to the created ÷ Press any key to start Backup .<br>Checking if CUAE is installed<br>CUAE is installed in this system The version of CUAE installed is: 8.5.0 Creating Stage folder in C:<br>C:\Stage Already exists. Overwrite <mark>(Y/N)\_</mark>

The current version of Cisco Unified Application Environment appears on the screen.

**Step 3** The tool checks if the Stage folder is already present. If Yes, it overwrites the folder. Else, it creates a new folder.

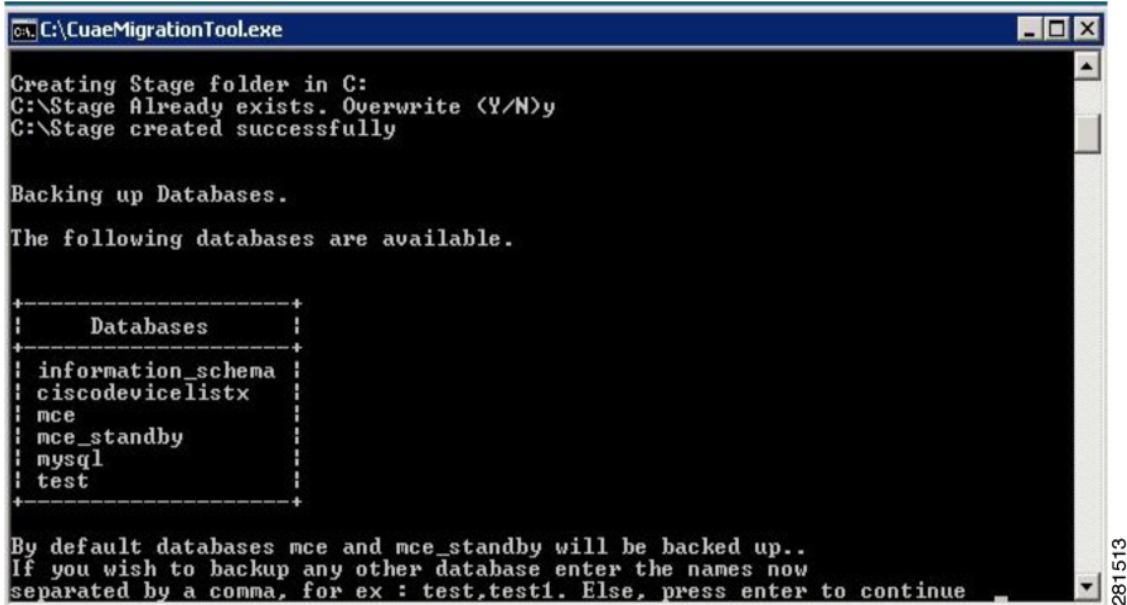

**Step 4** The database backup begins.

The tool displays the list of available databases. By default, the databases 'mce' and 'mce\_standby' are selected for backup.

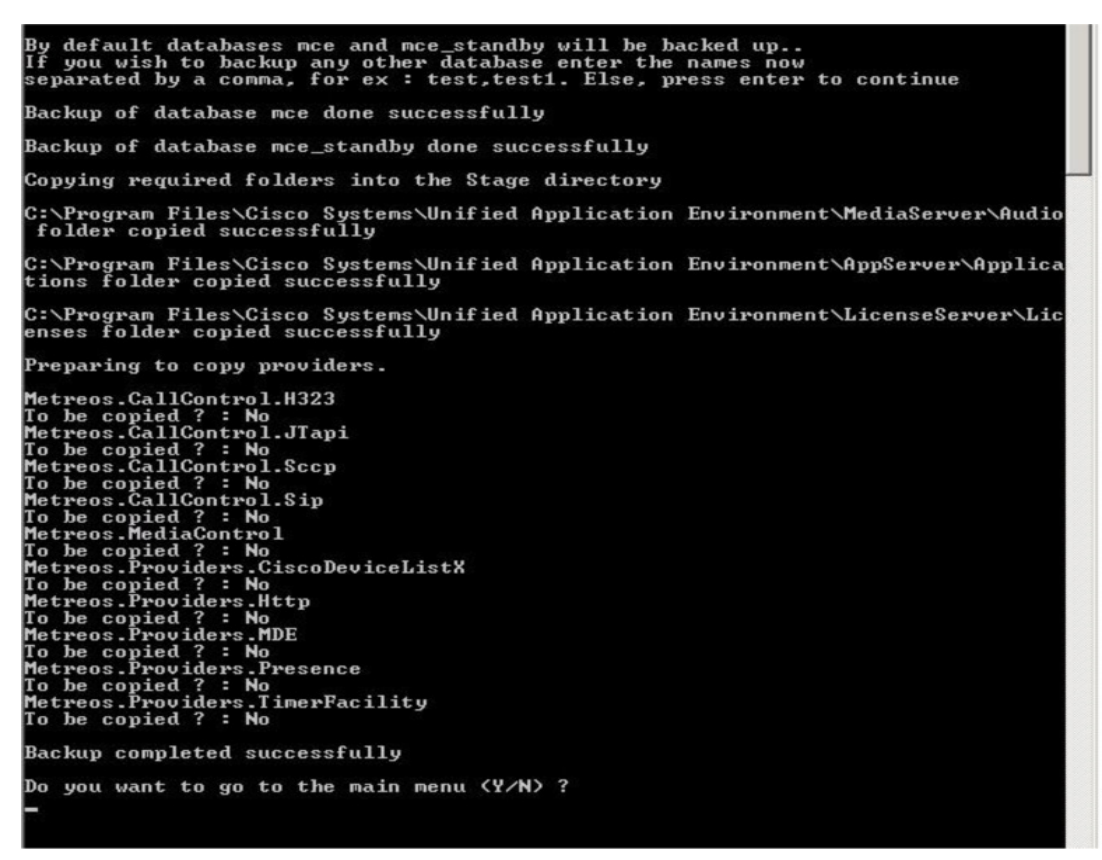

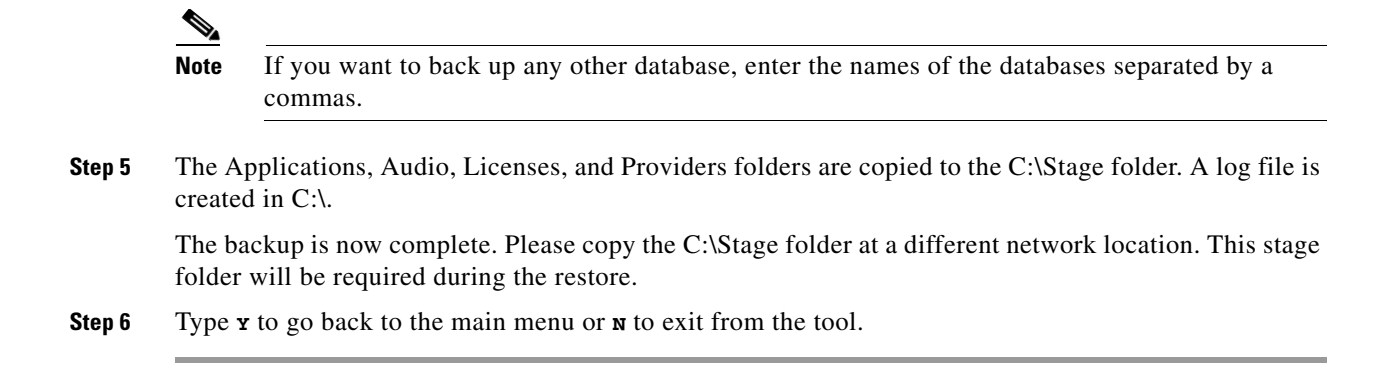

### **Restore**

Before running the Restore, please ensure that you have the Microsoft Windows 2008 Server 32 bit sp2 installed on the system and Cisco Unified Applications Environment 8.5 installed on it. Please check that all the Cisco Unified Application Server Services are up and running. Now copy the stage folder in the C: driver from the network location. Run the migration tool now.

#### **Procedure**

**Step 1** Type option **2** to enter the **CUAE Restore** screen.

```
CUAE RESTORE
 This will restore your CUAE. It is mandatory to copy the Stage folder<br>from the backup machine <2.4,2.5 or 8.0> to the 8.5 machine where<br>restore is to be done.<br>The following operations will take place :
      Restores the databases.<br>Copies the contents of Audio,Applications and Licenses folders to<br>their respective original directories.<br>Copies the contents of Providers folder to their respective locations.
Press any key to start Restore.
```
1515 ġ

**Step 2** Press any key to start the restore procedure.

The tool checks for C:\Stage folder in the system. If the folder is not found, it displays an error message. The tool copies the folder from the backup machine (2.4, 2.5 or 8.0) to the system where the restore is to be done.

If the folder is found, restore is initiated.

The tool restores the databases and copies the Applications, Audio, Licenses, and Providers folders back to their original directories.

 $\mathbf I$ 

```
Press any key to start Restore.<br>Backing up Databases.
Backupfilename = \mathbf{b}ackupmce.sql
Database name to be restored = mce
Executing Command: mysql -u metreos -pYUtBhWDpm6x7n0e4C8FrGDv0pAKqU631UjFCcIbCP4<br>uWaUJ8kf1P5Qgtk18bGGiSfm79C9rrZNLBYKOfXBRneP08mPLKx7J32YQPxXAASepskmv01AkhXAEmb8<br>KjiGSo mce <C:\Stage\backupmce.sql
Database mce restored successfully.
Backupfilename = backupmce_standby.sql
Database name to be restored = mce_standby
Executing Command: mysql -u metreos -pYUtBhWDpm6x?n0e4C8FrGDv0pAKqU631UjFCcIbCP4<br>uWaUJ8kf1P5Qgtk18bGGiSfm79C9rrZNLBYKOfXBRneP08mPLKx7J32YQPxXAASepskmvO1AkhXAEmb8<br>KjiGSo mce_standby <C:\Stage\backupmce_standby.sql
Database mce_standby restored successfully.
Backupfilename = Backupmysql.sql
Database name to be restored = mysql
Executing Command: mysql -u metreos -pYUtBhWDpm6x7n0e4C8FrGDv0pAKqU631UjFCcIbCP4<br>uWaUJ8kf1P5Qgtk18bGGiSfm79C9rrZNLBYKOfXBRneP08mPLKx7J32YQPxXAASepskmv01AkhXAEmb8<br>KjiGSo mysql <C:\Stage\Backupmysql.sql
Database mysql restored successfully.
Backupfilename = Backuptest.sql
Database name to be restored = test
Executing Command: mysql -u metreos -pYUtBhWDpm6x7n0e4C8FrGDv0pAKqU631UjFCcIbCP4<br>uWaUJ8kf1P5Qgtk18bGGiSfm79C9rrZNLBYKOfXBRneP08mPLKx7J32YQPxXAASepskmv01AkhXAEmb8<br>KjiGSo test <C:\Stage\Backuptest.sql
Database test restored successfully.
Restoring the Providers Folder..
Providers restored successfully
Restoring the applications, audio and license folders
 ::∖Program Files\Cisco Systems\Unified Application Environment\MediaServer\Audio<br>folder restored successfully
C:\Program Files\Cisco Systems\Unified Application Environment\AppServer\Applica<br>tions folder restored successfully
.<br>C:∖Program Files\Cisco Systems\Unified Application Environment\LicenseServer\Lic<br>enses folder restored successfully
Restore completed successfully
                                                                                                                                281516
It is recommended that you reboot the system. Reboot now (Y/N)
```
The restore is now complete.

**Step 3** Type **y** to reboot the system and then exit from the tool or **N** to exit without a system reboot.

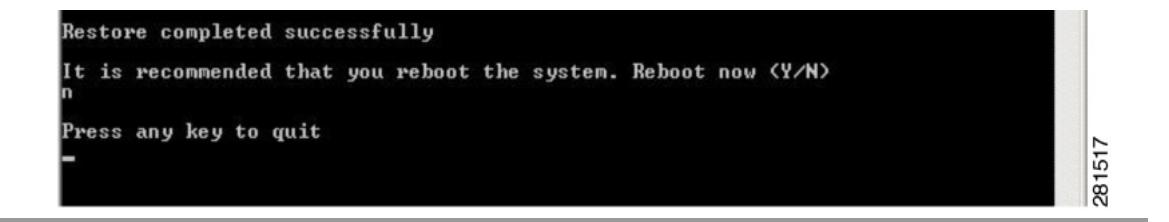

### **Log File**

A log file, CuaeMigrationLog.log, is created in C:\ that contains all the logs created during the Backup and Restore operations. All the logs appear with a timestamp.

The path of the log file is C:\CuaeMigration.log.

## <span id="page-16-0"></span>**Installing the MDE Components Manually**

To install the MDE components manually, follow these steps:

#### **Procedure**

- **Step 1** Download and install Java SDK Version **jdk-6u22-windows-i586.exe** or latest version to the server on which CUAE is installed.
- **Step 2** Download and install the Apache Tomcat Installer **apache-tomcat-6.0.26.exe** on the CUAE Server.
	- **a.** In the Tomcat basic configuration options provide HTTP/1.1 Connector Port as 8020.
	- **b.** Go to **C:\Program Files\Apache Software Foundation\Tomcat 6.0\webapps**.

Place the file **mde-messaging-service.war** in the webapps folder.

**Note** Extract **mde-messaging-service.war** from the MDE.zip file provided with the Installers.

**c.** Execute the following:

**C:\Program Files\Apache Software Foundation\Tomcat 6.0\bin\tomcat6.exe**

**d.** Go to **C:\Program Files\Apache Software Foundation\Tomcat 6.0\webapps\mde-messaging-service\WEB-INF**

Open the **web.xml** file to edit. And change the following parameters.

- **1.** Provide the CUAE IP in the param-value for MESSAGING-SERVER-IP.
- **2.** Provide the value 8020 in the param-value for MESSAGING-SERVER-PORT.

Save and exit the **web.xml** file.

**e.** Go to **C:\Program Files\Apache Software Foundation\Tomcat 6.0\webapps\mde-messaging-service\WEB-INF\classes**

Open the file **hibernate.cfg.xml** and edit the CUAE Server IP address and port number in the line as given below:

<property name=connection.url>jdbc:mysql://CUAE IP:3306/mdepdb</property>

In the same file, also verify that password used for root during installation process is same.

- **Step 3** For MDE Dispatcher Service, perform the following operations:
	- **a.** Copy the folder mde-dispatcher-service from the **MDE.zip** folder provided with the installers and paste it in the **C** drive location of the CUAE Server.
	- **b.** Edit the file **runMDEService.bat** to assign CUAE Server IP address at two locations in the file.
- **Step 4** For CUAE MDE Database Configuration setup, perform the following operations:
	- **a.** Login to CUAE DB using command: **mysql –u root –p**
- **b.** Enter the DB password.
- **c.** Enter the command: **use mdepdb**;
- **d.** Enter the command: **Source /filepath/mdepdb.sql**

**Note** Extract **mdepdb.sql** from the **MDE.zip** file. Copy the **mdepdb.sql** file in the CUAE Server. Filepath is the location where the **mdepdb.sql** file is copied.

**e.** Enter the command:

```
GRANT ALL PRIVILEGES *.* TO root@CUAE IP IDENTIFIED BY 'metreos'
```
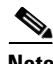

**Note** Where **root** is the mysql's root user and **metreos** is the root password.

- **Step 5** To run the MDE Dispatcher Service and MDE Messaging Server.
	- **a.** Login to CUAE Server > Command Prompt > **C:\mde-dispatcher-service\runMDEService.bat**
	- **b.** Command Prompt > **C:\Program Files\Apache Software Foundation\Tomcat 6.0\bin\tomcat6.exe**

## <span id="page-17-1"></span>**Configuring the MDE Provider in CUAE Administrator Page**

To configure the MDE Provider in Cisco Unified Application Environment Administration, follow these steps:

#### **Procedure**

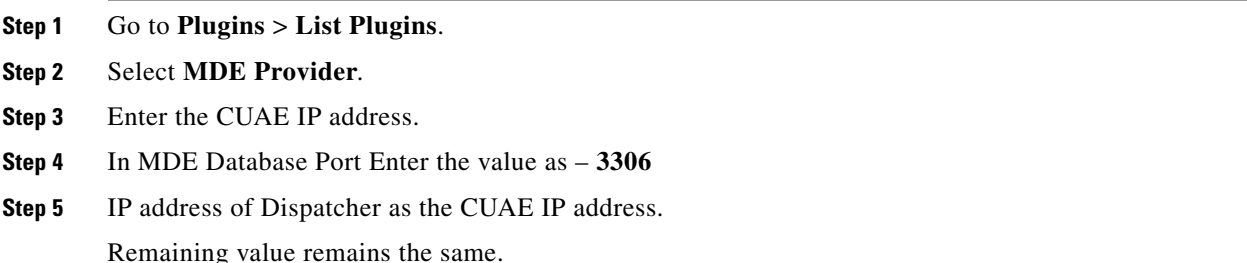

## <span id="page-17-0"></span>**Installation Error Messages**

[Table 3](#page-18-1) describes installation error messages that might be displayed in the dialog boxes and log files during installation. You can obtain and review the log files from these locations:

- **•** C:\8.5.xxxx-core-addendum-installer.log
- **•** C:\8.5.xxxx-cisco\_unified\_application\_environment\_application server-install.log
- **•** C:\8.5.xxxx-cisco\_unified\_application\_environment\_media\_engine-install.log
- **•** C:\8.5.xxxx-cisco\_unified\_application\_environment\_platform\_services-install.log

If the installation was a success, you can either delete or archive the log files.

#### <span id="page-18-1"></span>*Table 3 Installation Error Messages*

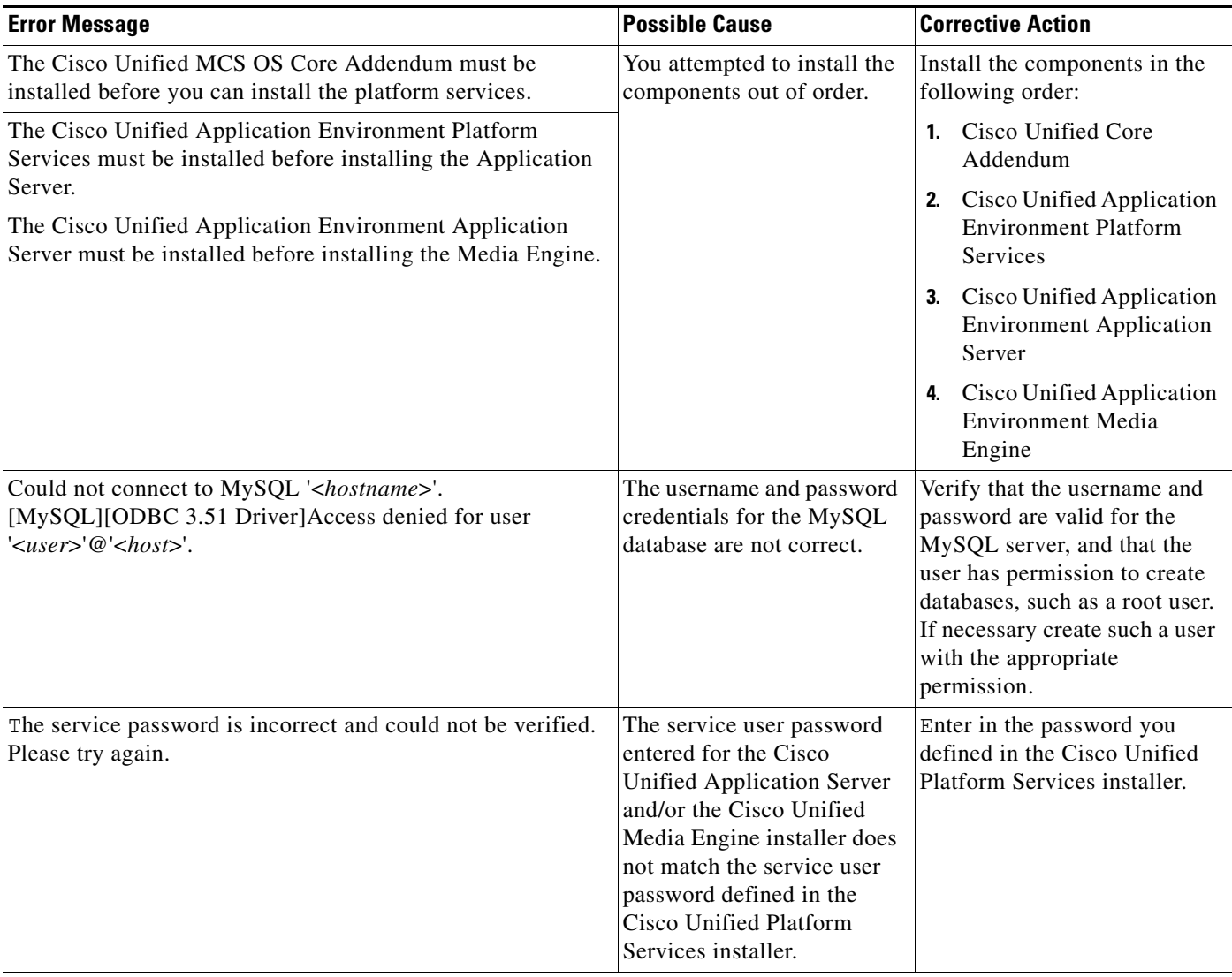

# <span id="page-18-0"></span>**Frequently Asked Questions**

- **Q.** How long does it take to install the Cisco Unified Application Environment?
- **A.** The entire installation process, excluding pre-/post-installation tasks, takes approximately 30 minutes.
- **Q.** Which servers does Cisco support for this installation?
- **A.** See *Cisco Unified Application Environment Hardware Compatibility Matrix* listed in [Related](#page-1-2)  [Documentation, page 2](#page-1-2).
- **Q.** Can I install other software on the server?

**A.** You may only install supported software applications on the server. If you do not know whether the software application is supported, do not install it on the server.

**Caution** Installing unsupported software applications on the server could cause severe performance problems and call-processing interruptions.

- **Q.** What if I encounter problems during the installation?
- **A.** See [Installation Error Messages, page 18](#page-17-0) for a list of error messages, and suggestions for resolving them.
- **Q.** What happens if the firewall is not configured properly with Cisco Unified Application Environment 8.5 server on Microsoft Windows 2008 Server?
- **A.** Cisco Unified Application Environment Web Admin page does not open from a remote browser. The application deployments fail with an error message "Application Server Inaccessible" and hence cannot be deployed, by the designer, on a remote system. See [Configuring Firewall Settings, page 9](#page-8-1) for configuration details.

## <span id="page-19-0"></span>**Obtaining Documentation and Submitting a Service Request**

For information on obtaining documentation, submitting a service request, and gathering additional information, see the monthly *What's New in Cisco Product Documentation*, which also lists all new and revised Cisco technical documentation, at:

<http://www.cisco.com/en/US/docs/general/whatsnew/whatsnew.html>

Subscribe to the *What's New in Cisco Product Documentation* as a Really Simple Syndication (RSS) feed and set content to be delivered directly to your desktop using a reader application. The RSS feeds are a free service and Cisco currently supports RSS version 2.0.

Cisco and the Cisco Logo are trademarks of Cisco Systems, Inc. and/or its affiliates in the U.S. and other countries. A listing of Cisco's trademarks can be found at [www.cisco.com/go/trademarks.](http://www.cisco.com/go/trademarks) Third party trademarks mentioned are the property of their respective owners. The use of the word partner does not imply a partnership relationship between Cisco and any other company. (1005R)

Any Internet Protocol (IP) addresses used in this document are not intended to be actual addresses. Any examples, command display output, and figures included in the document are shown for illustrative purposes only. Any use of actual IP addresses in illustrative content is unintentional and coincidental.

© 2010 Cisco Systems, Inc. All rights reserved.